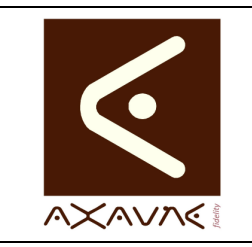

## **FICHE PROJET - MODOP VIDEO**

**FP 051U**

Version A.02

Page 1 sur 2

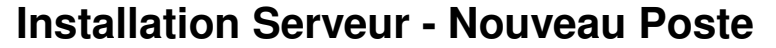

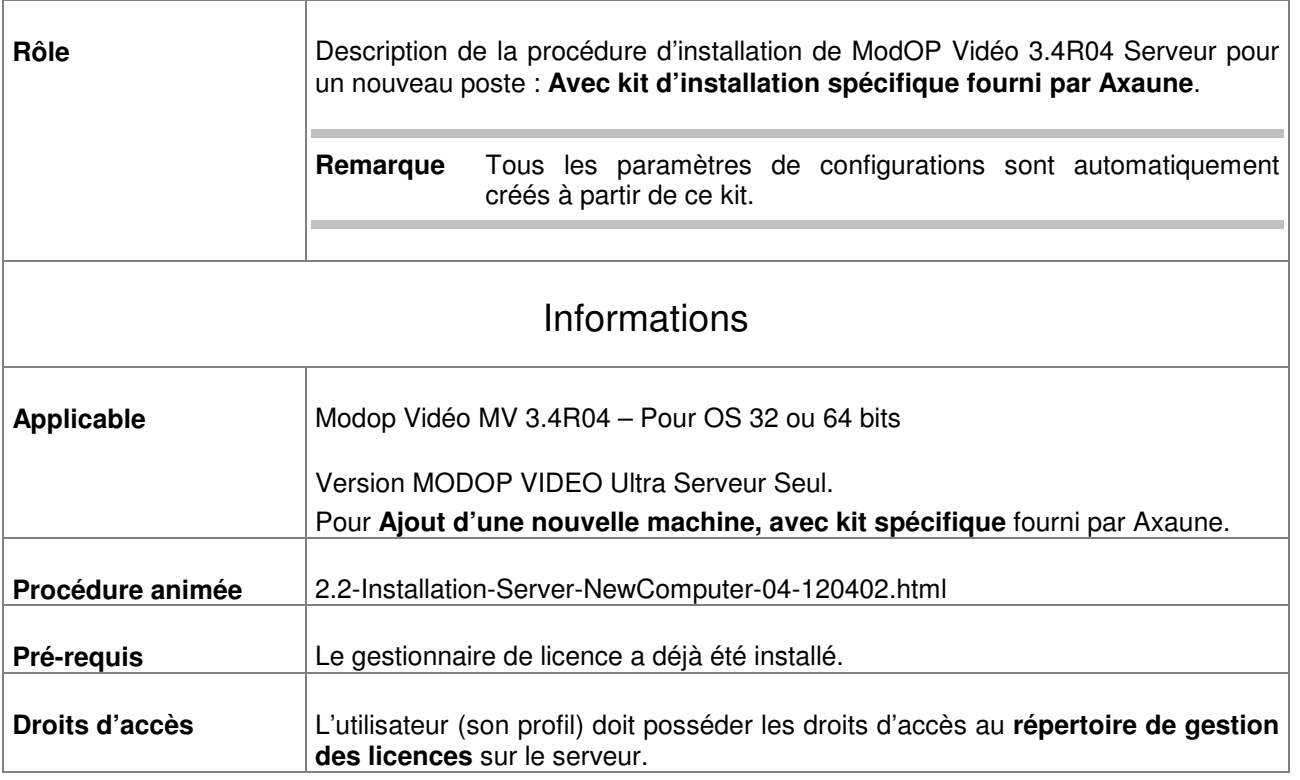

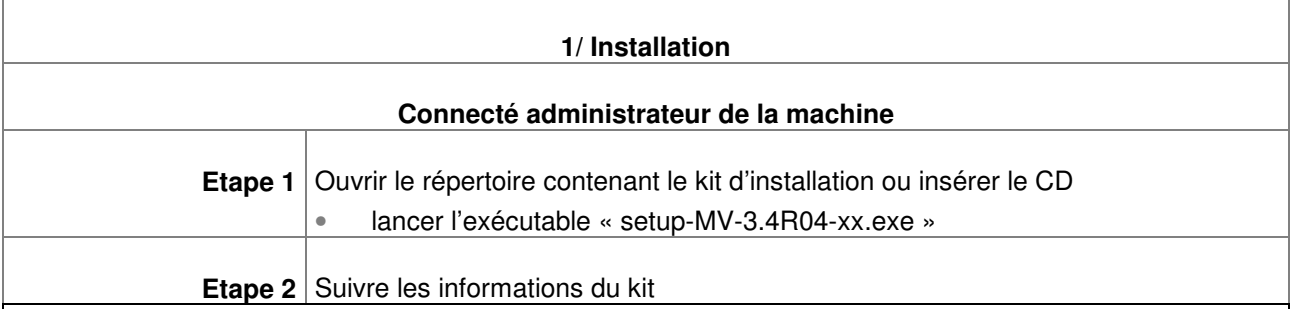

#### **2/ Détail des écrans**

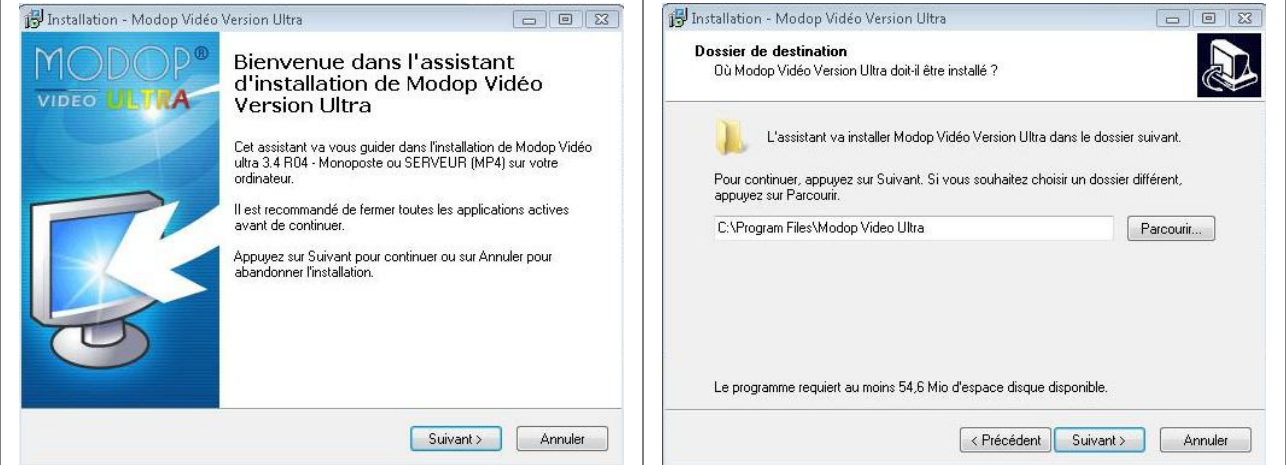

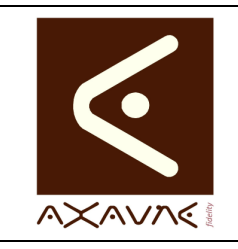

### **FICHE PROJET - MODOP VIDEO**

**Installation Serveur - Nouveau Poste** 

# **FP 051U**

Version A.02

Page 2 sur 2

TH Installation - Modop Vidéo Version Ultra  $\boxed{\Box}$   $\boxed{\Box}$   $\boxed{\Box}$   $\boxed{\Box}$ Installation - Modop Vidéo Version Ultra  $\boxed{\phantom{1}}$ Prêt à installer Installation en cours D **stallation en cours**<br>Veuillez patienter pendant que l'assistant installe Módop Vidéo Version Ultra sur<br>votre ordinateur. D ec a macainer<br>L'assistant dispose à présent de toutes les informations pour installer Modop Vidéo<br>Version Ultra sur votre ordinateur. Appuyez sur Installer pour procéder à l'installation ou sur Précédent pour revoir ou<br>modifier une option d'installation. Extraction des fichiers  $\boxed{23}$ Langue de l'assistant d'installation Dossier de destination :<br>C:\Program Files\Modop Video Ultra  $\hat{\mathbf{z}}$ Veuillez sélectionner la langue qui sera utilisée<br>par l'assistant d'installation : **IV** Dossier du menu Démarrer<br>Modop Vidéo Ultra  $\cdot$ Français OK Annuler Annuler <Précédent | Installer | Annuler Installation - WinFF  $\boxed{\square}$ Installation - WinFF Prêt à installer Bienvenue dans l'assistant et a mistaner<br>L'assistant dispose à présent de toutes les informations pour installer WinFF<br>votre ordinateur. d'installation de WinFF .<br>Appuyez sur Installer pour procéder à l'installation ou sur Précédent pour revoir ou<br>modifier une option d'installation. Cet assistant va vous guider dans l'installation de WinFF 1.3.1 sur votre ordinateur. Il est recommandé de fermer toutes les applications actives Dossier de destination :<br>C:\Program Files\WinFF avant de continuer. Dossier du menu Démarrer :<br>WinFF Appuyez sur Suivant pour continuer ou sur Annuler pour<br>abandonner l'installation. Suivant > | Annuler <Précédent Installer Annuler Installation - WinFF  $\boxed{\Box} \boxed{\Box} \boxed{\boxtimes} \boxed{\boxtimes}$ IS Installation - Modop Vidéo Version Ultra  $\boxed{\square\hspace{-.15cm} = \hspace{-.15cm} \boxed{\square\hspace{-.15cm} = \hspace{-.15cm} \boxed{23}}$ )<sub>D®</sub> Fin de l'installation de WinFF Fin de l'installation de Modop Vidéo Version Ultra VIDEO **NATIA** L'assistant a terminé l'installation de WinFF sur votre L'associat à certification peut être lancée à l'aide des icônes<br>créées sur le Bureau par l'installation. L'assistant a terminé l'installation de Modop Vidéo Version Ultra<br>sur votre ordinateur. L'application peut être lancée à l'aide des<br>icônes créées sur le Bureau par l'installation. Veuillez appuyer sur Terminer pour quitter l'assistant<br>d'installation. Veuillez appuyer sur Terminer pour quitter l'assistant<br>d'installation. Exécuter WinFF Terminer Terminer

#### **Conclusion :**

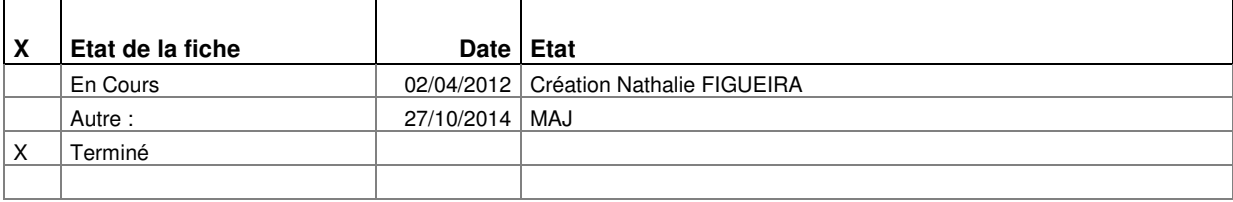